<span id="page-0-0"></span>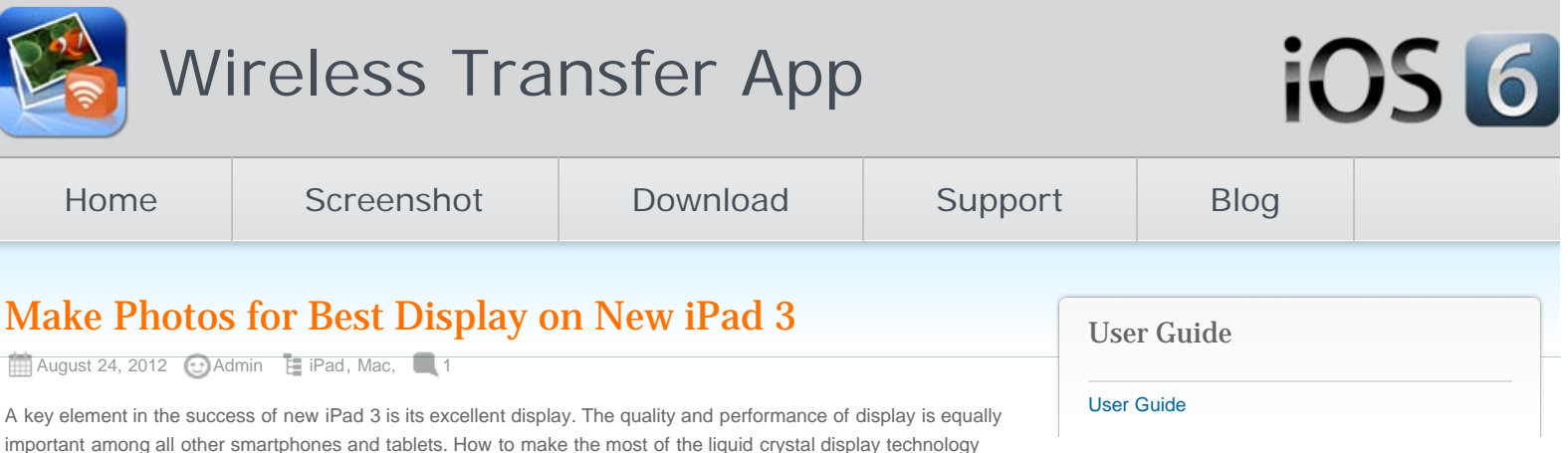

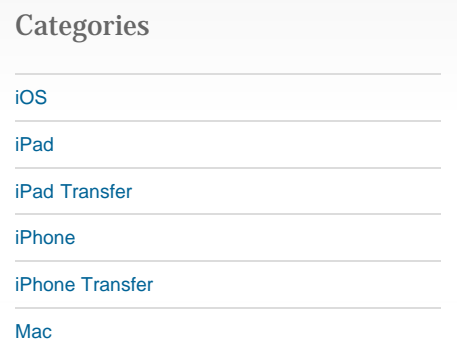

#### Recent Posts

[Wifi Transfer Windows Companion Released](http://www.iphone-to-ipad.com/blog/wifi-transfer-windows-companion-released.html)

[iPhone email Client Setup Guide](http://www.iphone-to-ipad.com/blog/iphone-email-client-setup-guide.html)

[Wifi Transfer Mac Companion Released](http://www.iphone-to-ipad.com/blog/wifi-transfer-mac-companion-released.html)

[Create Wireless Ad-Hoc Network on Mac](http://www.iphone-to-ipad.com/blog/create-wireless-ad-hoc-network-mac.html)

[How to transfer photos and videos to another](http://www.iphone-to-ipad.com/blog/transfer-photos-videos-ios-device.html) [iOS device?](http://www.iphone-to-ipad.com/blog/transfer-photos-videos-ios-device.html)

### Recent Comments

[Create Wireless Ad-Hoc Network on Windows 7](http://www.iphone-to-ipad.com/blog/create-wireless-ad-hoc-network-windows-7-vista.html) [or Vista](http://www.iphone-to-ipad.com/blog/create-wireless-ad-hoc-network-windows-7-vista.html) on [Create Wireless Ad-Hoc Network on](http://www.iphone-to-ipad.com/blog/create-wireless-ad-hoc-network-mac.html#comment-1526) [Mac](http://www.iphone-to-ipad.com/blog/create-wireless-ad-hoc-network-mac.html#comment-1526)

[Install Computer Companion App for the Wifi](http://www.iphone-to-ipad.com/blog/install-computer-companion-app-wifi-transfer.html) [Transfer?](http://www.iphone-to-ipad.com/blog/install-computer-companion-app-wifi-transfer.html) on [Wifi Transfer Windows Companion](http://www.iphone-to-ipad.com/blog/wifi-transfer-windows-companion-released.html#comment-1524) [Released](http://www.iphone-to-ipad.com/blog/wifi-transfer-windows-companion-released.html#comment-1524)

[Wifi Transfer Windows Companion Released |](http://www.iphone-to-ipad.com/blog/wifi-transfer-windows-companion-released.html) [iPhone iPad Wifi Transfer App](http://www.iphone-to-ipad.com/blog/wifi-transfer-windows-companion-released.html) on [Wifi Transfer](http://www.iphone-to-ipad.com/blog/wifi-transfer-mac-companion-released.html#comment-1523) [Mac Companion Released](http://www.iphone-to-ipad.com/blog/wifi-transfer-mac-companion-released.html#comment-1523)

[Install Computer Companion App for the Wifi](http://www.iphone-to-ipad.com/blog/install-computer-companion-app-wifi-transfer.html) [Transfer?](http://www.iphone-to-ipad.com/blog/install-computer-companion-app-wifi-transfer.html) on [Wifi Transfer Mac Companion](http://www.iphone-to-ipad.com/blog/wifi-transfer-mac-companion-released.html#comment-1514) [Released](http://www.iphone-to-ipad.com/blog/wifi-transfer-mac-companion-released.html#comment-1514)

[Create Wireless Ad-Hoc Network on Windows 7](http://www.iphone-to-ipad.com/blog/create-wireless-ad-hoc-network-windows-7-vista.html) [or Vista](http://www.iphone-to-ipad.com/blog/create-wireless-ad-hoc-network-windows-7-vista.html) on [Enable Personal Hotspot for Wireless](http://www.iphone-to-ipad.com/blog/enable-personal-hotspot-wireless-transfer.html#comment-1512) **[Transfer](http://www.iphone-to-ipad.com/blog/enable-personal-hotspot-wireless-transfer.html#comment-1512)** 

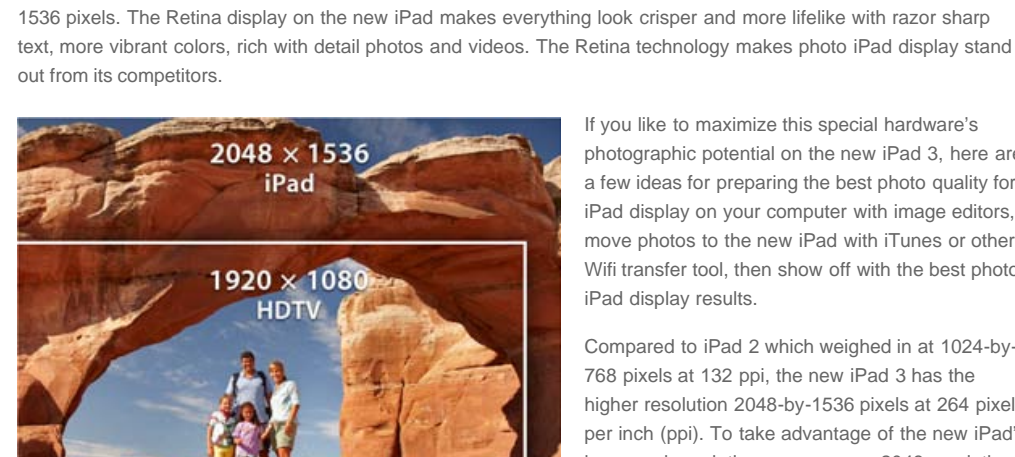

If you like to maximize this special hardware's photographic potential on the new iPad 3, here are a few ideas for preparing the best photo quality for iPad display on your computer with image editors, move photos to the new iPad with iTunes or other Wifi transfer tool, then show off with the best photo iPad display results.

Compared to iPad 2 which weighed in at 1024-by-768 pixels at 132 ppi, the new iPad 3 has the higher resolution 2048-by-1536 pixels at 264 pixels per inch (ppi). To take advantage of the new iPad's increased resolution, you can use 2048 resolution for your photography. There are a lot of image editing apps from App Store, such as Aperture or

Lightroom and so on. Here are some tricks for exporting the best quality photos from your photo editors.

applied in your new iPad? How to make vivid and high quality photos for the best display effect on your new iPad?

One of the most striking features of the Apple's third generation iPad is the increased screen resolution of 2048 x

Following are some tips you may find helpful in getting the best iPad photo display.

## Make the right Photos for best iPad Photo Display Result

### »Get Best new iPad Photos Display with iPhotos:

Go to File menu >> Export. In the pop-up dialog, make sure your are in the File Export tab. Then choose the parameters as follows: Kind: JPEG; JPEG Quality: High; Size: Custom Max: dimension of 2048 pixels. When all is set, click the export button to get your ideal photo for new iPad display.

### »Tips Getting best Photo iPad Display with Aperture:

If you have the Aperture, you can go to File menu >> Export >> Version. Then a Export dialog box will appear, click on the Export Preset popup menu. You're going to create a new preset specifically designed for iPad output. Go all the way to the bottom of the menu and choose Edit. Create a new preset on the dialog box.

Click on the + symbol in the lower left corner to name your new preset, such as JPEG-2048×2048, or preset-for-iPad. These settings will ensure you get the best photo display effect on new iPad 3:

Image Format: JPEG; Image Quality: 9; Size To: Fit Within (Pixels); Width: 2048 Height; 2048 DPI: 264; Color Profile: sRGB IEC61966-2.1; Check the box for Black Point Compensation.

When you are done, click OK to exit the setup and return you to the normal Export dialog box. Before you exporting the photo for iPad exhibition, make sure that your new settings are selected in the Export Preset pop-up menu. After that, click the Export Versions button in the lower right corner.

## Copy Photos from Mac to iPad

#### Prepare Photos for Best Display on New iPad 3 – Best Photo iPad Display

You have just made a set of photos with the ideal specifications for the best display on new iPad 3. The following step is to copy them over from Mac to iPad. You can use the standard workflow of syncing images from an Aperture library via iTunes to send them to the iPad. But you may lose the preset resolution and size after the iTunes sync. A more flexible way that allows you more control is to use some professional third party transfer tools such as Wireless Transfer App. This transfer program can preserve EXIF Info and support RAW files as well. It wirelessly receives images, photos and videos sent from the Mac to the iPad. It costs \$1.99 in the iTunes App Store, you can [download](http://itunes.apple.com/us/app/wireless-transfer-app/id543119010?ls=1&mt=8) [Wireless Transfer App to your iPad here](http://itunes.apple.com/us/app/wireless-transfer-app/id543119010?ls=1&mt=8). No installation on a computer requires, you can use your web browser on computer to access your iPad and copy your photos over from there. Your pictures appear unaltered in the Photos app on the iPad and in its Camera Roll.

# Show off your best photos on iPad 3

My favorite app to show off photos on iPad is [Photo Slideshow Director HD.](http://itunes.apple.com/us/app/photo-slideshow-director-hd/id457847244?mt=8) It turns your photos and music into fantastic slideshow in minutes on your iPad. It also exports to HD videos for sharing on YouTube, Facebook or plays on an even bigger screen — your HDTV.

Photo Slideshow Director is a HD photo slideshow program that lets you use your iPad to organize your digital photos from camera roll, picasa web albums,Facebook photo albums, Flickr photo sets and create eye-catching slideshow in minutes. It's an idea tool for you to share your great shots with family and friends on big screen HDTV with iPad, it is also a great software for you to present your business photos quickly and easily.

### Related Posts:

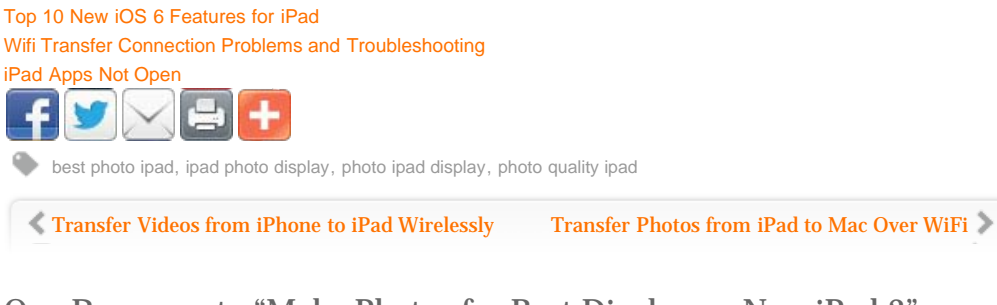

### One Response to "Make Photos for Best Display on New iPad 3"

<span id="page-1-0"></span>*[Prepare Photos for Best Display on New iPad 3 – Best Photo iPad … - Monitor Urbano | Monitor Urbano](http://monitorurbano.org/prepare-photos-for-best-display-on-new-ipad-3-best-photo-ipad/)* says: [August 26, 2012 at 9:29 am](#page-1-0) [...] Prepare Photos for Best Display on New iPad 3 - Best Photo iPad ... Posted in Uncategorized Tags: display-on-new, for-best, its-excellent, key-element, [...]

**[Reply](http://www.iphone-to-ipad.com/blog/photos-display-new-ipad-3.html?replytocom=11#respond)** 

### Leave a Reply

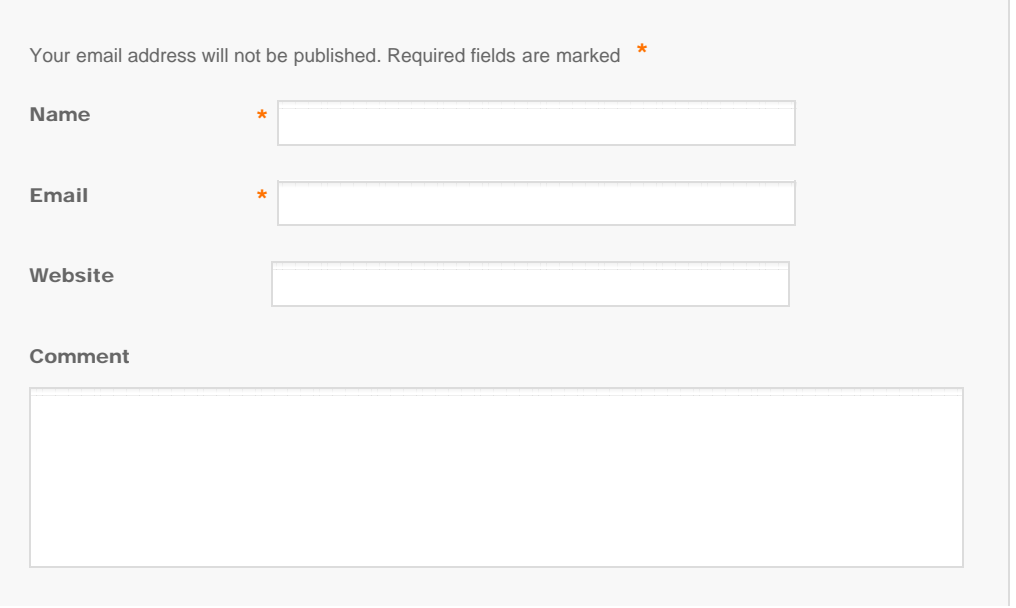

<span id="page-2-0"></span>Prepare Photos for Best Display on New iPad 3 – Best Photo iPad Display

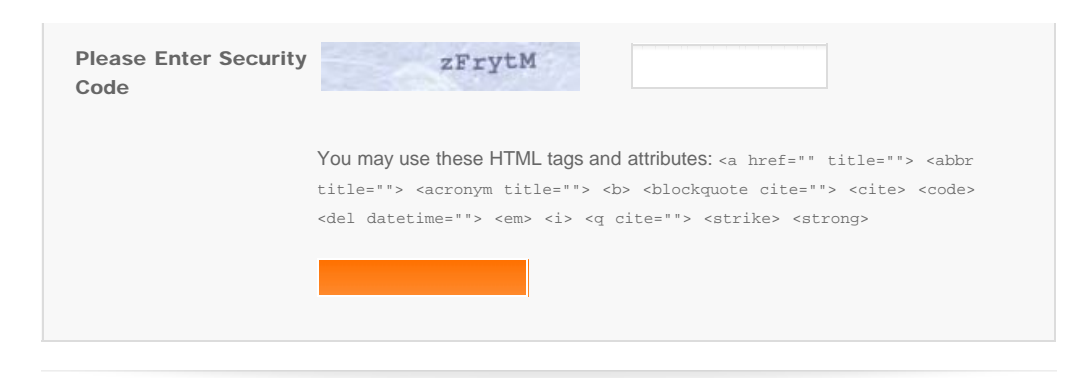

© Copyright Socusoft.com . All Rights Reserved. [Home](#page-0-0) | [Support](http://www.iphone-to-ipad.com/support.html) | [Links](http://www.iphone-to-ipad.com/blog/partners) [iPhone/iPad Wireless Transfer App](http://www.iphone-to-ipad.com/)